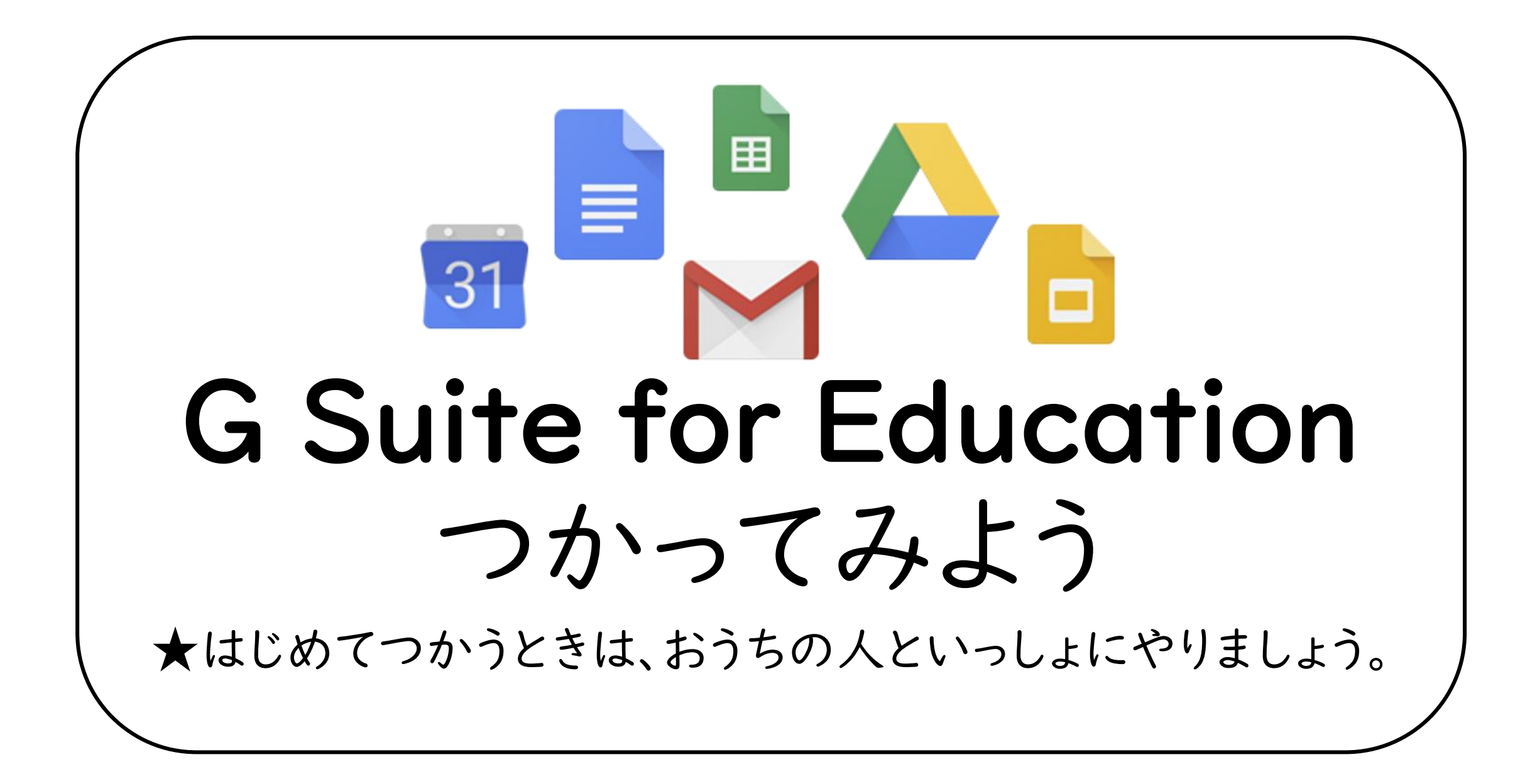

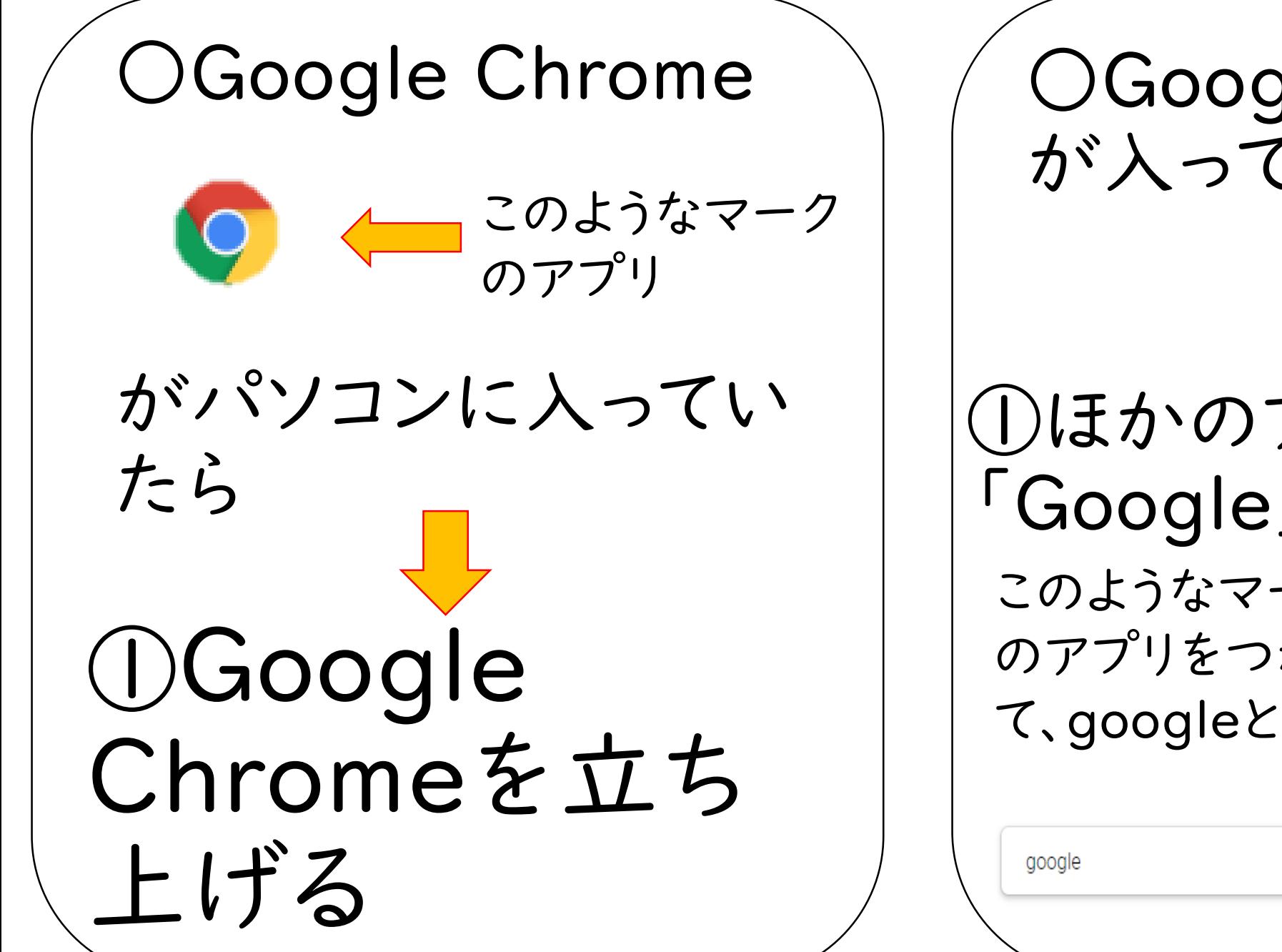

OGoogle Chrome が入っていない場合 ①ほかのアプリで 「Google」をけんさく このようなマーク のアプリをつかっ ← ● て、googleとうつ。  $\times$  3  $\alpha$ 

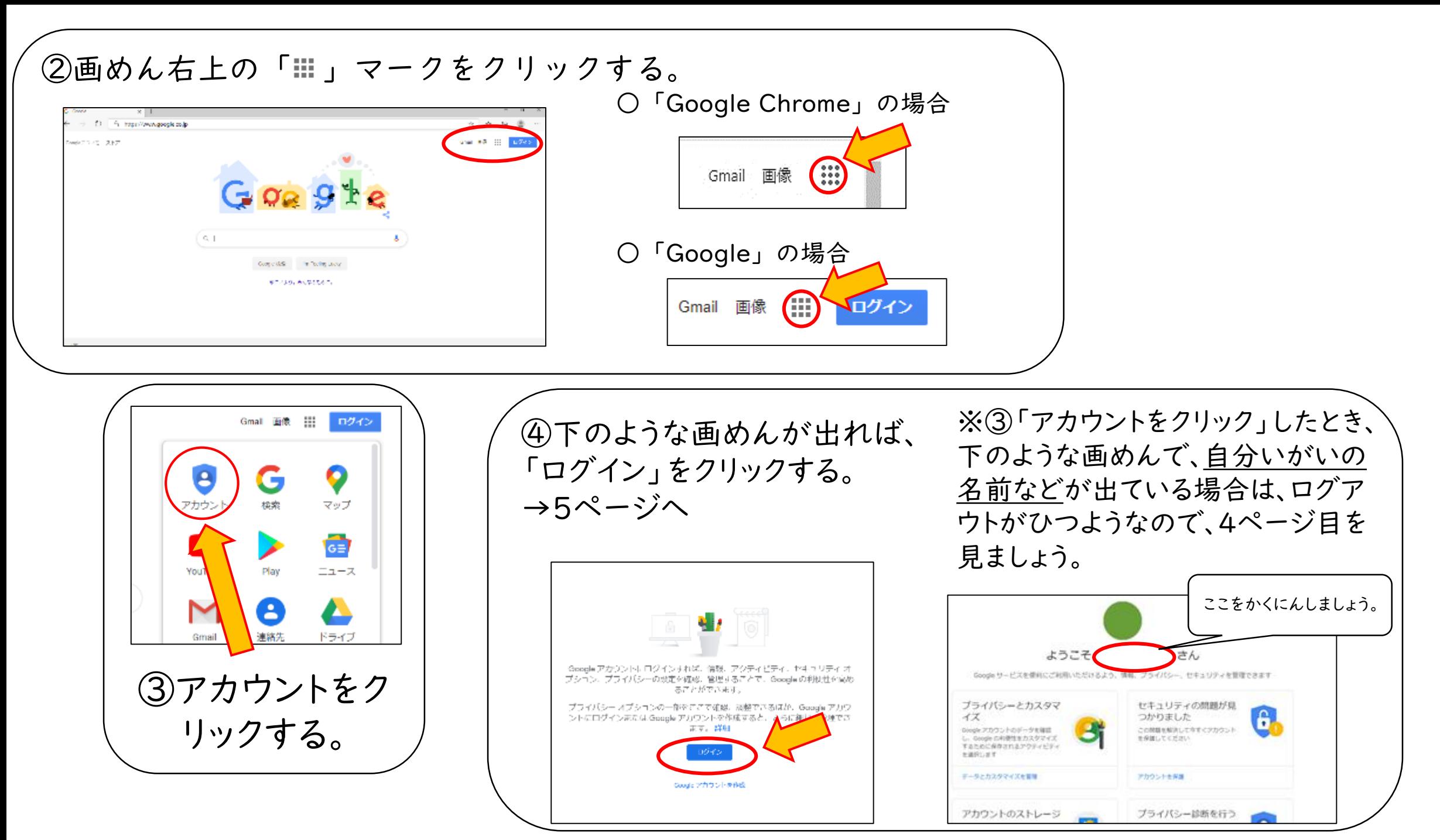

## ○ログアウトのやり方 ※「Google Chrome」「Google」とも同じやりかたです。

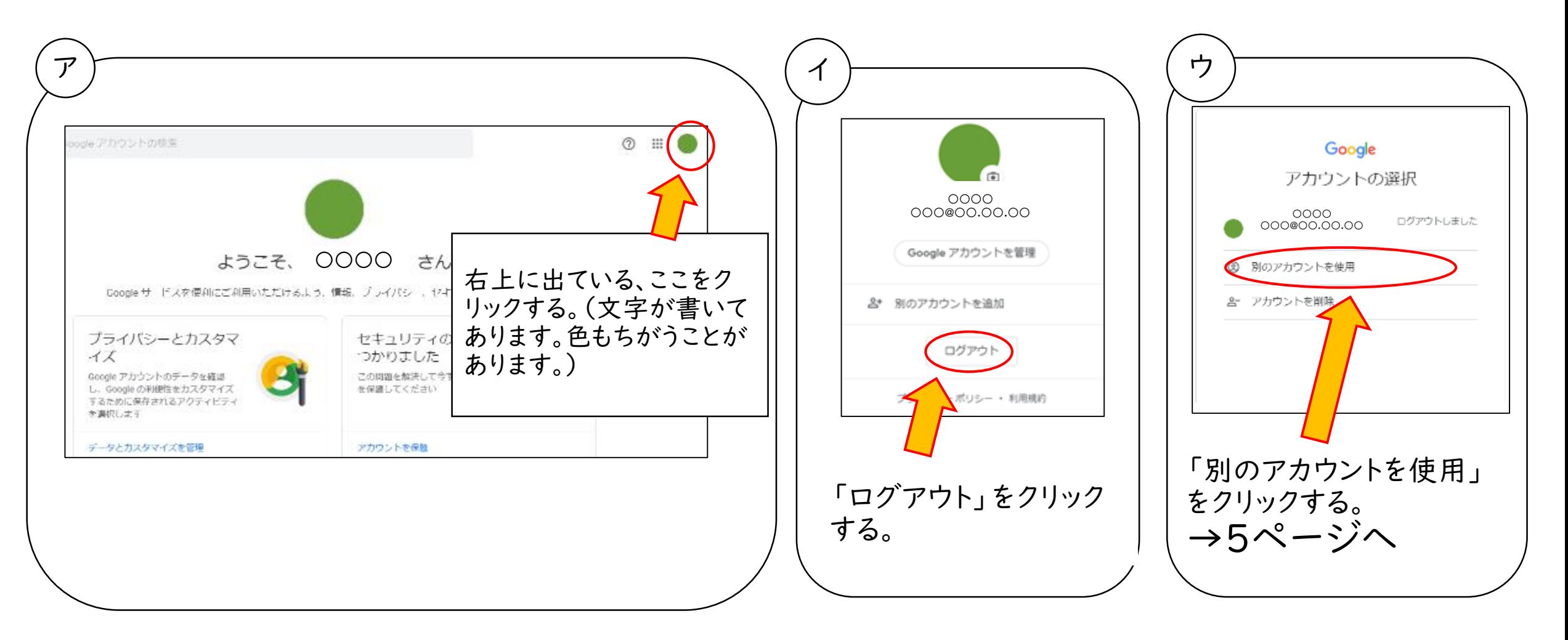

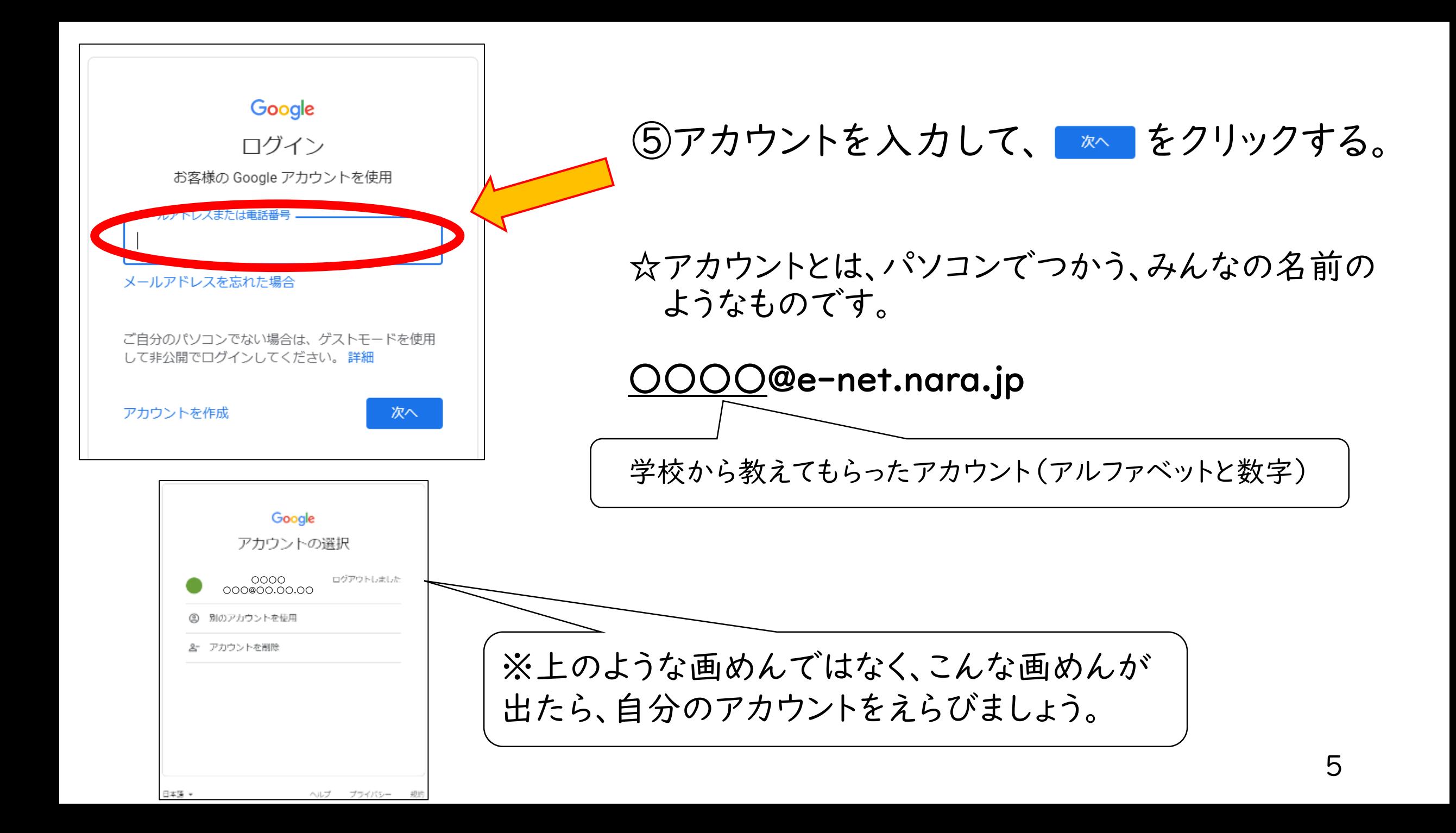

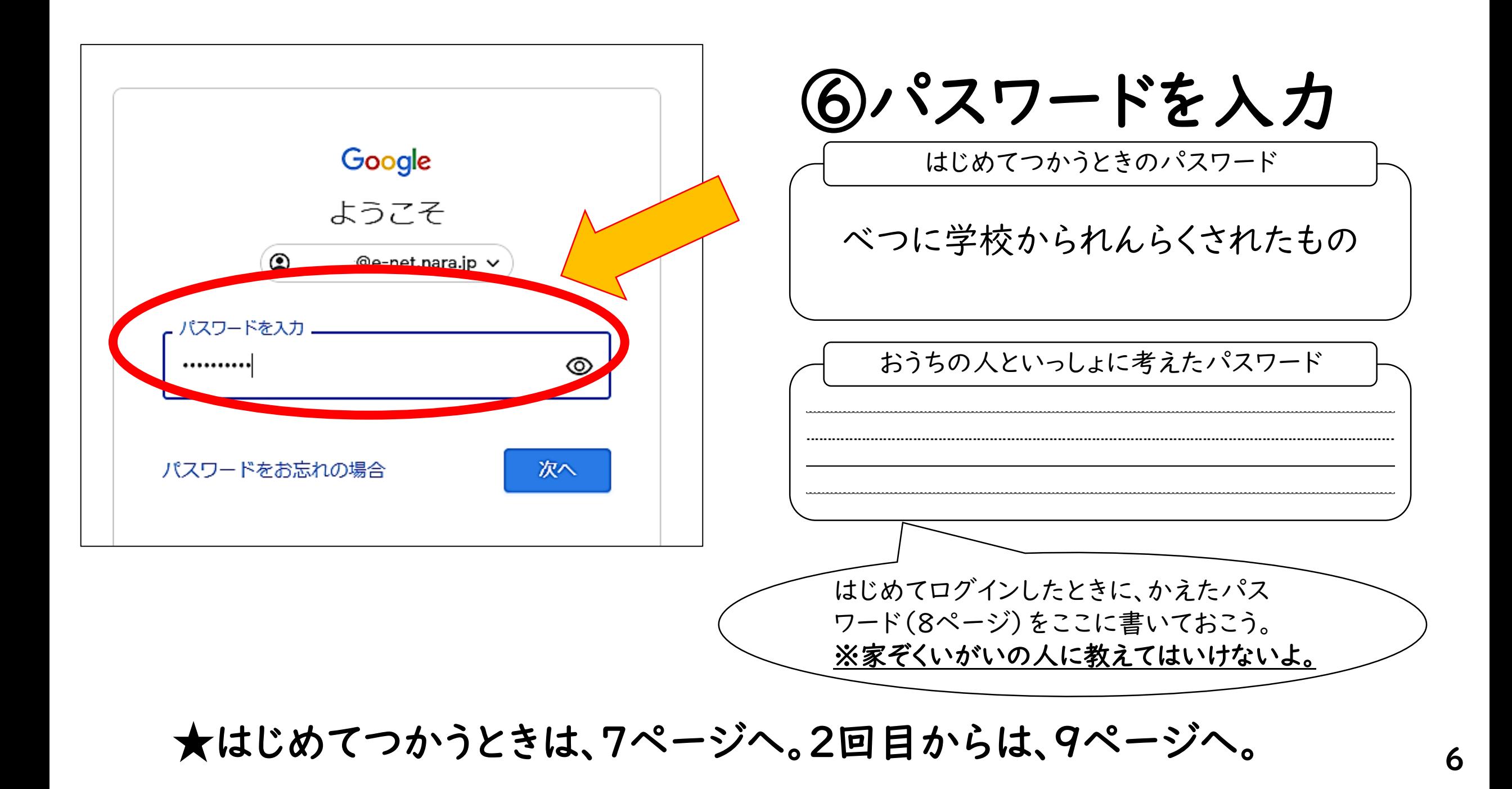

## 初めて使うとき ※必ず保護者が確認してください

## Google 新しいアカウントへようこそ

## 新しいアカウント ( @e-net.nara.jp)へようこそ。このアカウントはさまざまな Google サ ービスに対応しています。ただし、このアカウントを使用してアクセスできるサービスは e-net.nara.jp の管理者によって設定されます。新しいアカウントのおすすめの使用方法については、Google のヘル プセンターをご覧ください。

Google サービスの利用に際して、ドメイン管理者は @e-net.nara.jp アカウン (Google サービスでこのアカウントに保存したデータなど)にアクセスできます。詳細 こちらをご覧いただくか、組織のプライバシー ポリシーを参照してください (存在する) ルを含む Google サービスを個人的に使用する場合は、アカウントを別に保持することも 数の Google アカウントをお持ちの場合は、Google サービスで使用するアカウントを管 もアカウントを切り替えることができます。ユーザー名とプロフィール画像を確認する。 アカウントを使用していることをご確認いただけます。

組織から G Suite コアサービスへのアクセス権が付与されている場合、これらグ 織の G Suite 契約が適用されます。管理者が有効にするその他の Google サプ ス」)には、Google の利用規約と Google のプライバシー ポリシーが適プ ビスの中には、サービス別の条件が設定されているものもあります。管 ているサービスを使用する場合は、必ず該当するサービス別の条

以下の [同意する] をクリックすることにより、  $@$ e-net 説明を理解し、Google 利用規約と Google プライバシー ポリシー

知けーヒ また、追加サー クセス権が付与され ださい。

7

⑦「同意する」を

クリックする。

わウントの仕組みに関する **ニューカーも**のと見なされます。

同意する

初めて使うとき ※必ず保護者が確認してください

⑧パスワードを作成 【ルール】 •8 文字以上 •半角英字、数字、記号 (ASCII 標準文字のみ)

★新しいパスワードは、6ページに メモしておきましょう。

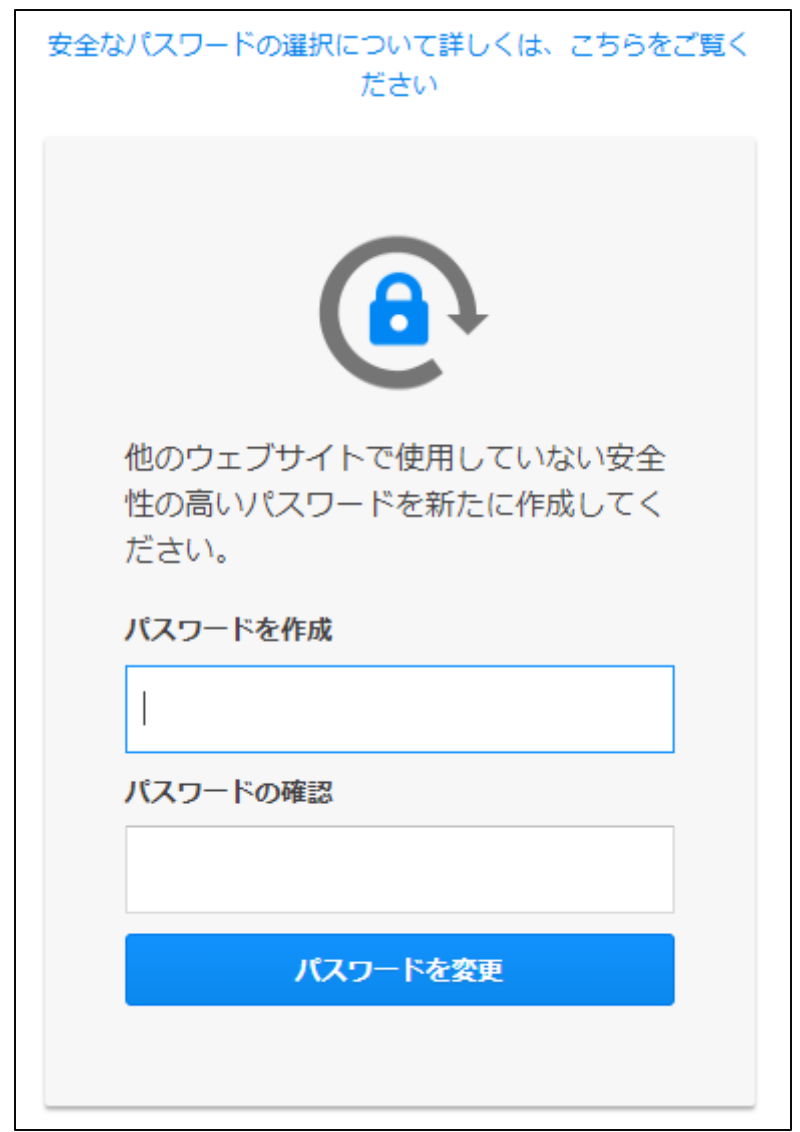

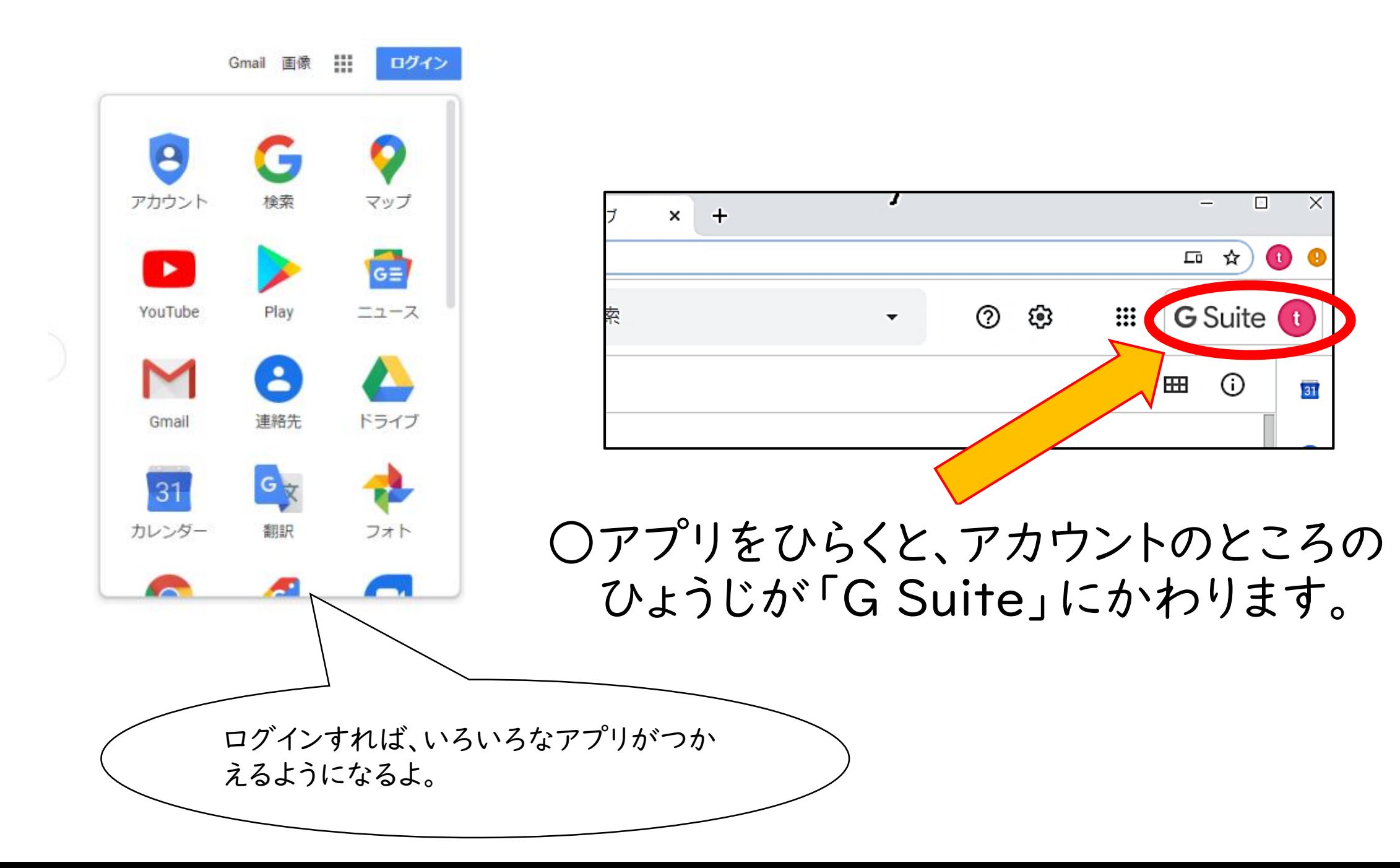